# **Migrate your SQL Diagnostic Manager installation**

The procedures in this section detail the migration steps for moving both the SQL Diagnostic Manager Repository and the Services to a new computer. Follow each section in order for a successful migration.

SQL Diagnostic Manager Application security is not maintained when your SQL Diagnostic Manager installation is migrated to a new server. For ∧ more information, see [Use application security to manage SQL Diagnostic Manager.](http://wiki.idera.com/x/AQE1)

## Get a New SQL Diagnostic Manager License Key

Because you are migrating the Repository database to a different SQL Server instance, SQL Diagnostic Manager requires a new license key. You can easily request a new license key by sending an email to: [licensing@idera.com.](mailto:licensing@idera.com)

To complete the request, make sure you have the name of the SQL Server instance where you plan to install the SQL Diagnostic Manager Repository database.

# Restore the SQL Diagnostic Manager Repository on the Target Computer

For best results, use the following guidelines migrate your SQL Diagnostic Manager Repository to the target computer:

- Perform a full restore
- Schedule the restore during off-hours, or times when you expect the least collection activity

#### **To restore the Repository database:**

- 1. Use SQL Server Enterprise Manager or Management Studio to close any open connections to the Repository database.
- 2. Use SQL Server Enterprise Manager or Management Studio to take the Repository database offline. If you cannot take the Repository database offline, stop the Collection Service.
- 3. Use a tool such as IDERA SQL Safe to restore the Repository database on the target server using the appropriate backup archive file.

### Disable or Uninstall the SQL Diagnostic Manager Services on the Current Computer

SQL Diagnostic Manager services must be uninstalled to avoid conflict with the restored SQL Diagnostic Manager Repository. For best results, use the following procedure:

**If you do not want to keep the SQL Diagnostic Manager console on the current computer, perform the following steps:**

- 1. Select **Start > Control Panel > Uninstall a Program** on your current computer.
- 2. Uninstall SQL Diagnostic Manager completely.

#### **If you want to keep the SQL Diagnostic Manager Console on the current computer, perform the following steps:**

- 1. Select **Start > Administrative Tools > Services** on the current computer.
- 2. Scroll down and right-click SQLDM Collection Service in the list, and select **Properties**.
- 3. In the Startup Type drop-down list, select **Disabled**.
- 4. Click **OK**.
- 5. Scroll down and right click SQLDM Management Services in the list, and select **Properties**.
- 6. In the Startup Type drop-down list, select **Disabled**.
- 7. Click **OK**.

### Perform a Full SQL Diagnostic Manager Install on the New Computer

A full install of SQL Diagnostic Manager installs the new SQL Diagnostic Manager services, link them to the restored SQL Diagnostic Manager Repository, and install the SQL Diagnostic Manager Console. For best results, use the following procedure for installing SQL Diagnostic Manager:

- 1. Log on with an administrator account to the computer on which you want to install the SQL Diagnostic Manager services.
- 2. Run Setup.exe in the root of the installation kit.
- 3. Click **SQL diagnostic manager** on the **Quick Start** window.
- 4. On the **Welcome** window of the setup program, click **Next**.
- 5. Review and accept the license agreement by clicking I accept the terms in the license agreement, and then click **Next**.
- 6. Accept the default folder for your SQL Diagnostic Manager installation, or click **Change** to specify a different folder, and then click **Next**.
- 7. Select your setup type and then click **Next**.
- 8. Browse and select the SQL Server instance your SQL Diagnostic Manager Repository was restored to and click **Next**.
- 9. Enter your service account credentials and click **Next**.
- 10. Click **Install** to begin installing SQL Diagnostic Manager with the options you have selected.

#### Verify that the Migration was Successful

The SQL Diagnostic Manager Console includes a system diagnostics test that allows you to test the connections of all the SQL Diagnostic Manager components.

- 1. Open the SQL Diagnostic Manager Console.
- 2. Enter your new SQL Diagnostic Manager license key.
- 3. Add the SQL Server instances you want to monitor.
- 4. Open the System Diagnostics utility by selecting **Help > System Diagnostics**.
- 5. Click **Test**.
- 6. Verify that all the tests are successful.

SQL Diagnostic Manager identifies and resolves SQL Server performance problems before they happen. [Learn more](http://www.idera.com/productssolutions/sqlserver/sqldiagnosticmanager) >>

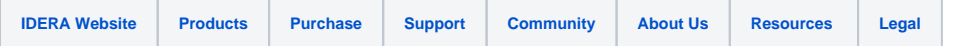